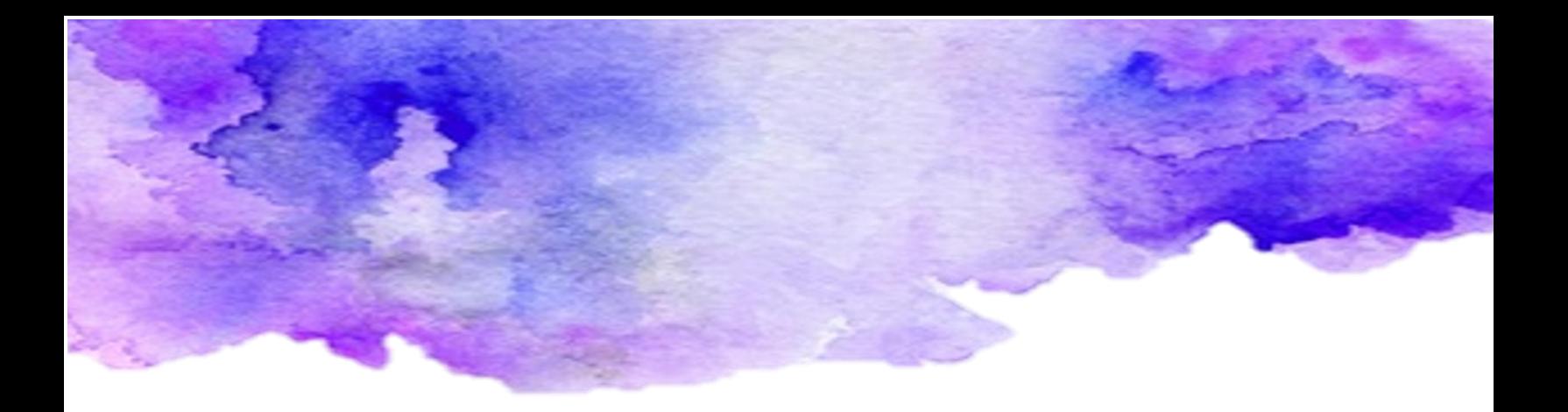

# Paso a paso ¿Cómo crea una videoconferencia en Microsoft Teams?

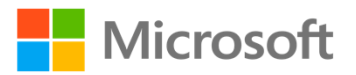

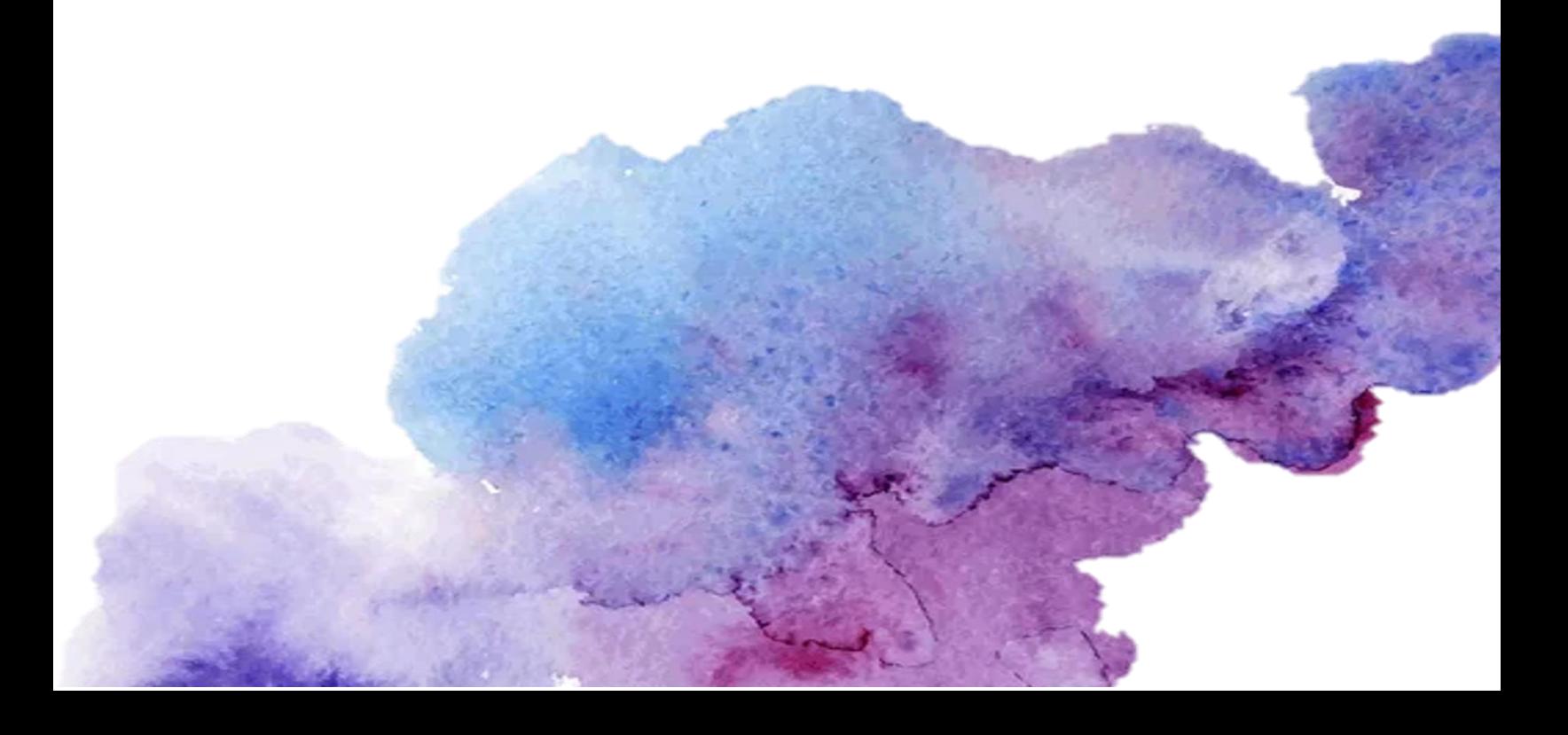

# Índice

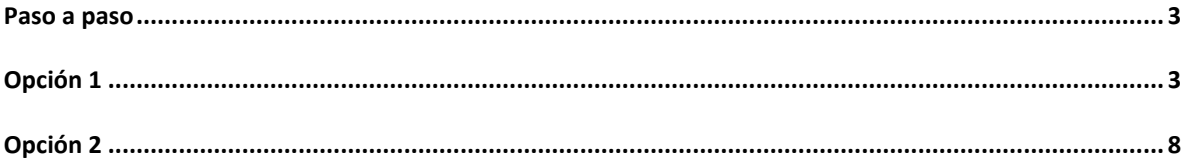

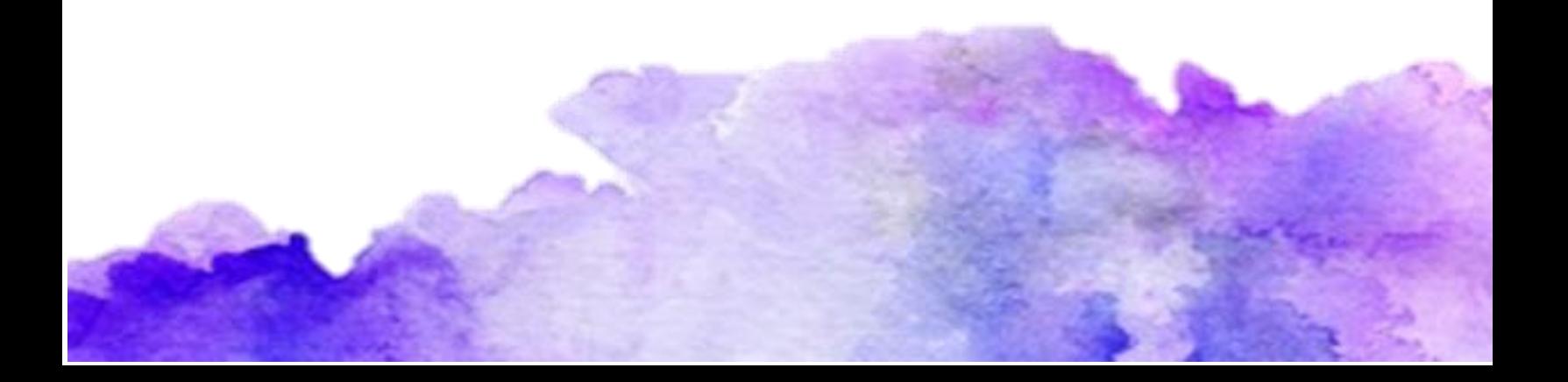

## <span id="page-2-0"></span>Paso a paso

Crea una videoconferencia en Microsoft Teams.

A continuación, se les mostrará el paso a paso para crear una sesión de videoconferencia en la aplicación de escritorio de Microsoft Teams con dos opciones diferentes.

### <span id="page-2-1"></span>Opción 1

**Paso 1.** Ingresa a tu aplicación de escritorio de Microsoft Teams y selecciona el ícono del calendario.

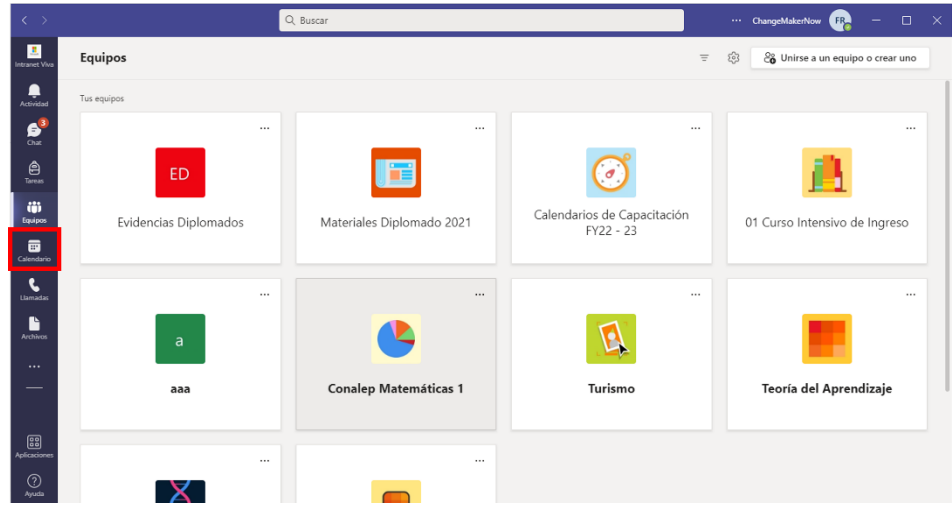

**Paso 2.** Presiona el botón "Nueva reunión".

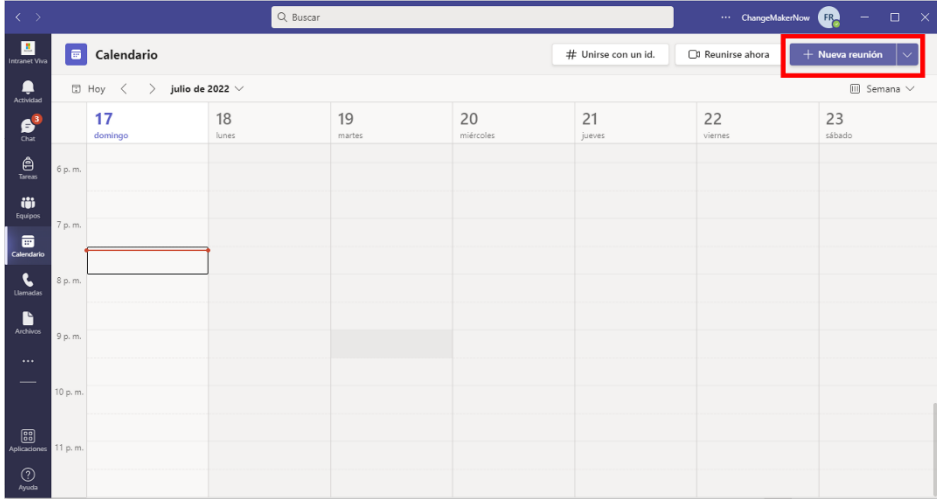

**Paso 3.** Escribe un título que identifique fácilmente el asunto de la sesión, por ejemplo, "Clase de español".

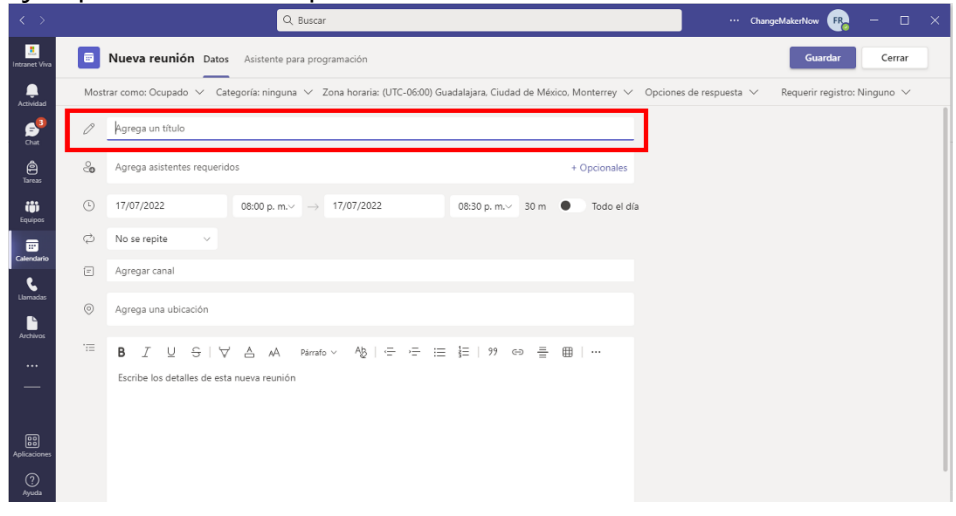

**Paso 4.** Ingresa a los asistentes que deseas invitar a la videoconferencia.

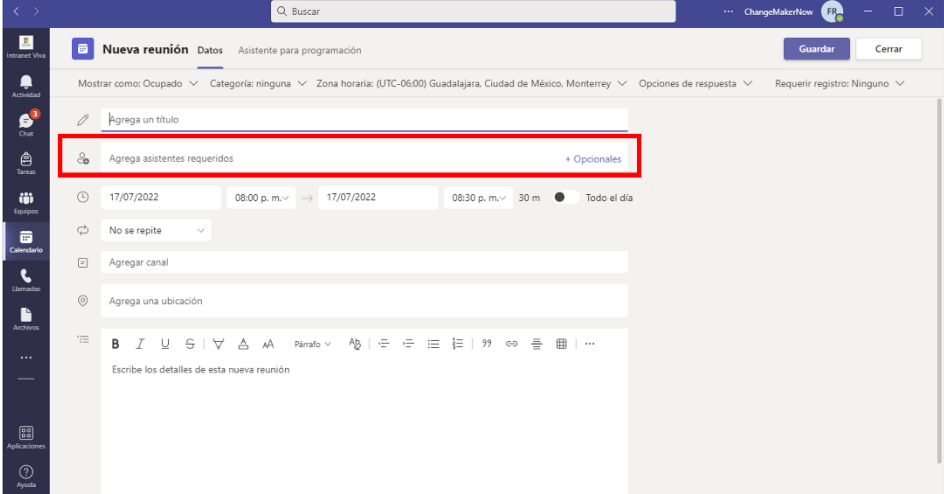

**Paso 5.** Selecciona la fecha y hora en la que se realizará la sesión, así como la fecha y hora en la que finalizará.

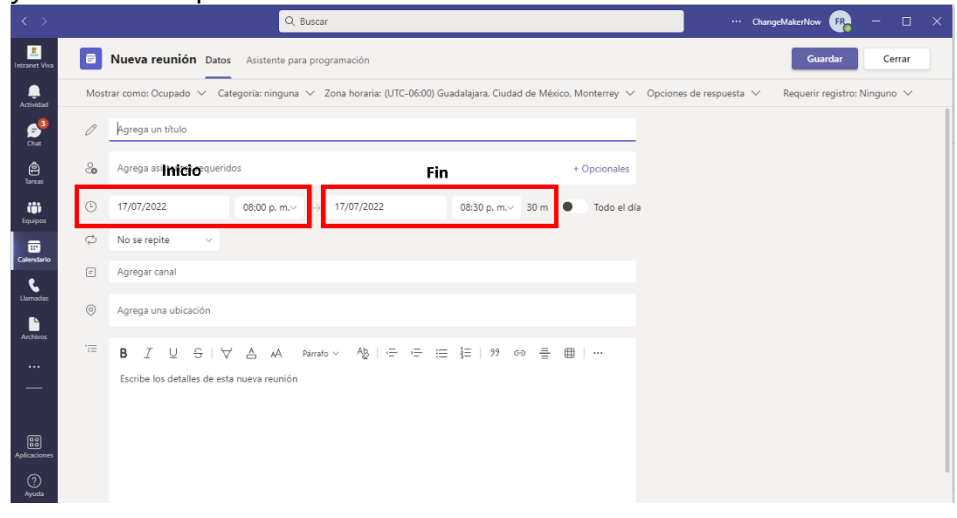

Paso 6. En caso de que de que tu videoconferencia se vaya a realizar de manera periódica, despliega el menú del botón "no se repite" y selecciona la opción que necesites.

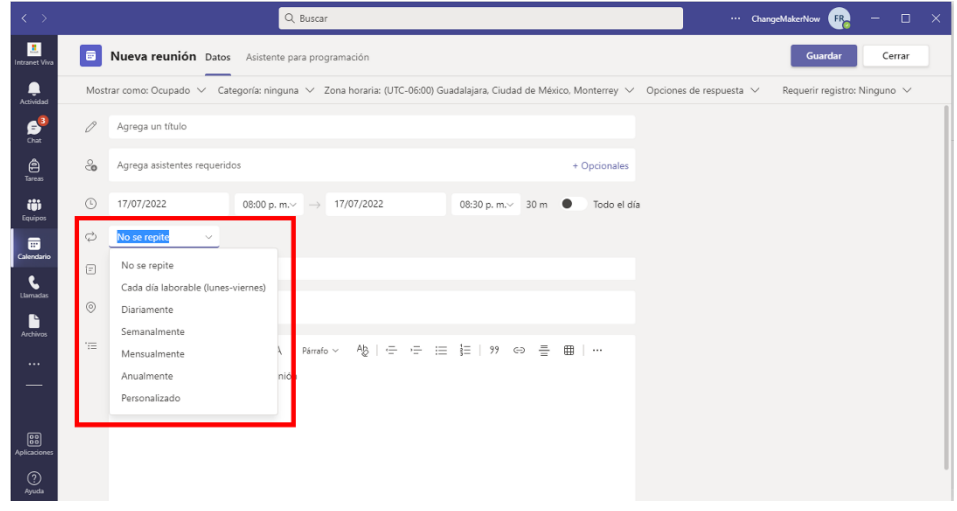

**Paso 7.** Si tu reunión incluye a todos los participantes del canal de un grupo, puedes elegirlo en el siguiente apartado para evitar agregar uno a uno a los integrantes de la videoconferencia.

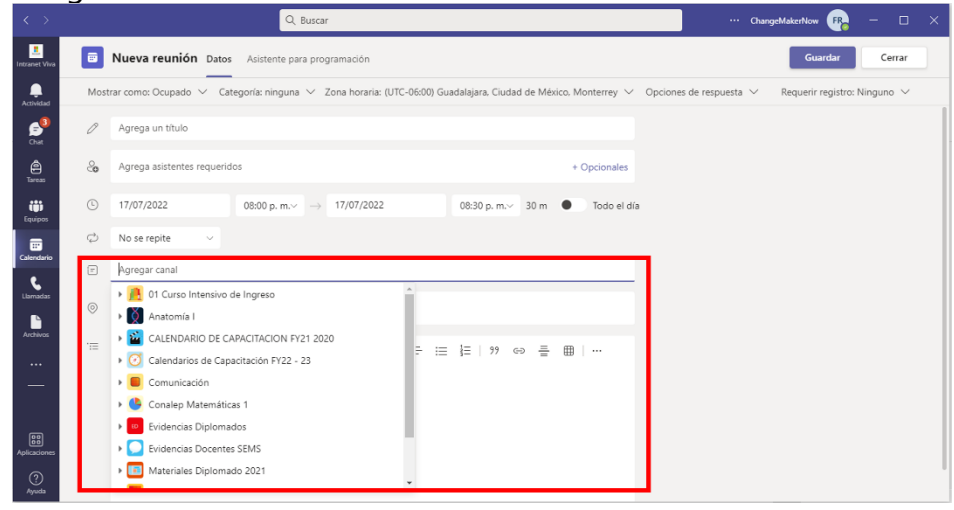

**Paso 8.** Si cuentas con direcciones de emergencias puedes agregarla en el espacio de "ubicación"

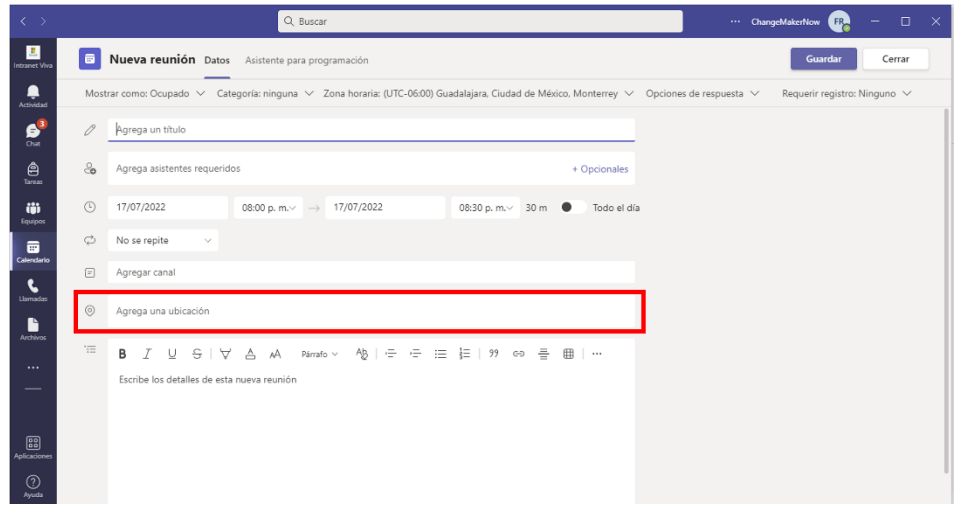

**Paso 9.** Agrega detalles de la reunión, por ejemplo, la lista de materiales que hay que estudiar previamente o que se utilizarán durante la sesión.

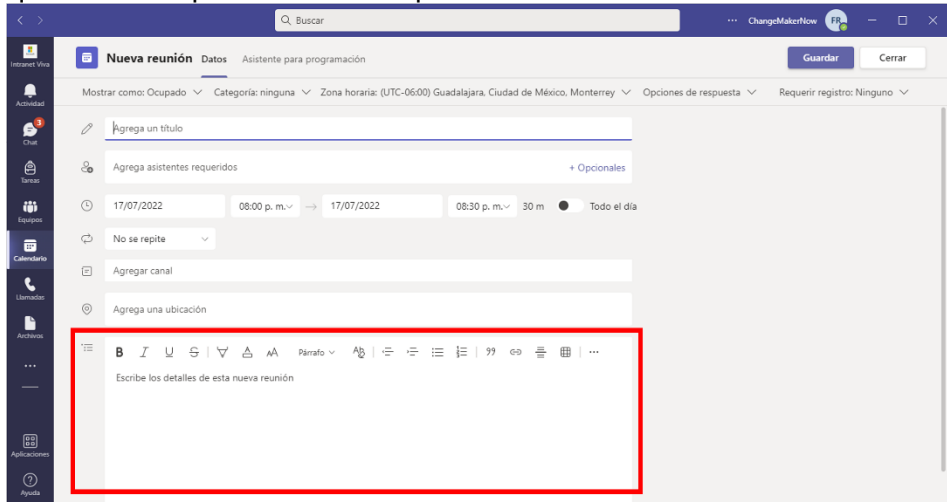

**Paso 10.** Presiona el botón color morado "Guardar".

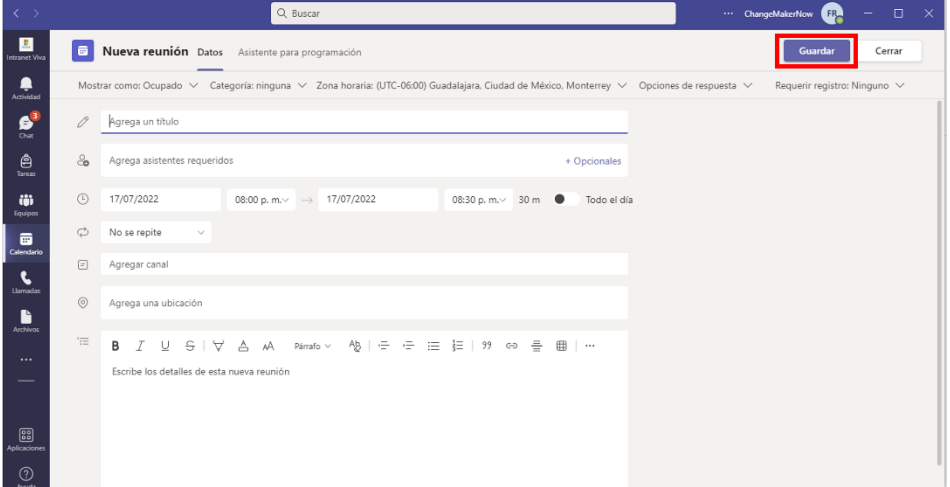

#### <span id="page-7-0"></span>Opción 2

**Paso 1.** Ingresa a tu aplicación de escritorio de Microsoft Teams y selecciona el ícono del calendario.

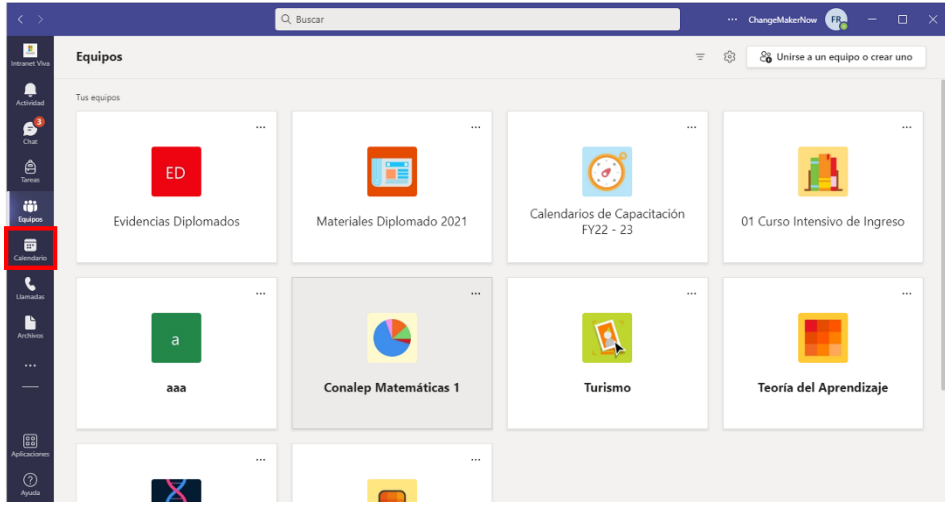

**Paso 2.** Identifica los días y las horas en el calendario que aparece.

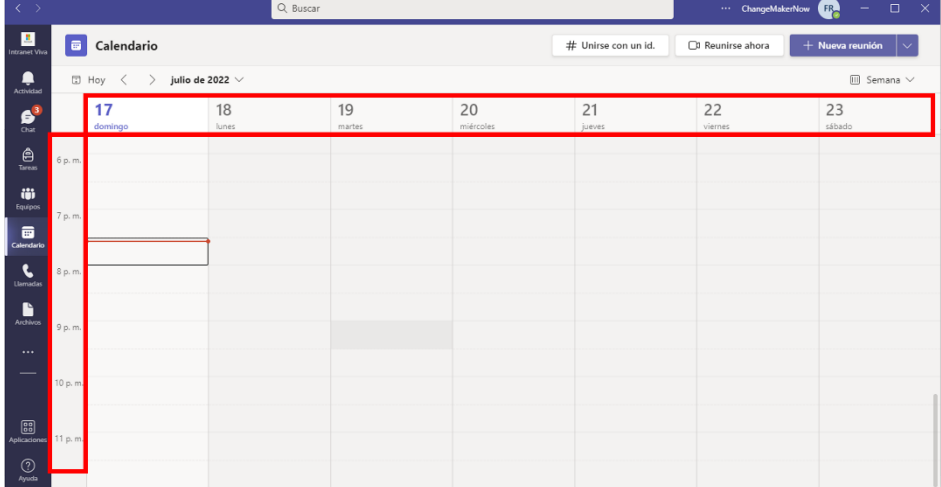

**Paso 3.** Posiciona el cursor en la fecha y hora en la que se realizará la videoconferencia y da *click*.

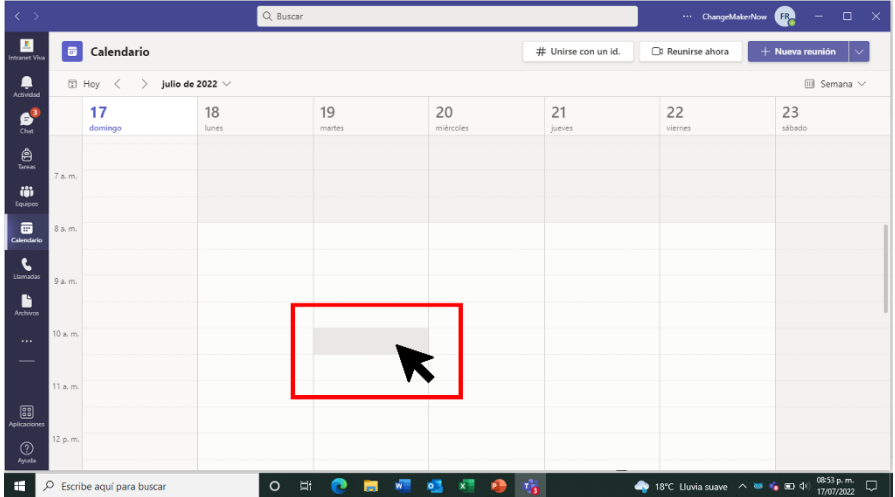

**Paso 4.** Completa los datos de la reunión como se mencionó en la opción número uno.